# Physical Assessmemt Model **Physiko**

Instruction Manual

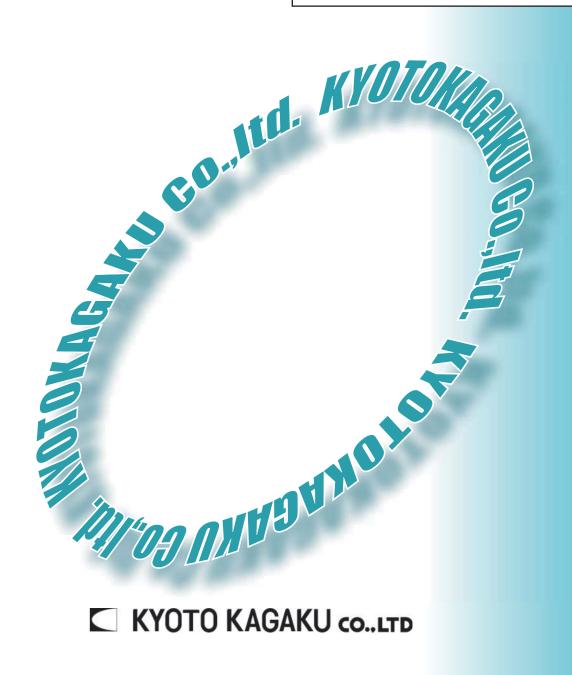

# Physical Assessment Model Physiko

Physical Assessment Simulator

# Index

| Read me                                   |                            | ·· P. 1      |
|-------------------------------------------|----------------------------|--------------|
| Features                                  |                            | ·· P. 2      |
| System configuration                      |                            | ·· P. 2      |
| How to connect each device                |                            | P. 3∼P. 5    |
| How to use software                       |                            |              |
| Start-Up PC ∼ Top Menu                    |                            | ·· P.7       |
| System configuration (Volum               | me set)                    | ·· P.8       |
| System configuration (Pupils s            | sensor & Listening volume) | ·· P.9       |
| Patient cases (Mode 1)                    |                            | · P. 10      |
| Patient cases editor (Mode                | 2)                         |              |
| <ul> <li>Creating patient case</li> </ul> |                            | · P. 11      |
| • How to save / delete the                | he file ·····              | · P. 12      |
| <ul> <li>Open data / Execution</li> </ul> |                            | · P. 13      |
| <ul> <li>Continual execution</li> </ul>   | P                          | . 14 • P. 15 |
| Basic operation in learning               | g course ····· P           | . 16~P. 20   |
| Basic operation in Skills                 | training ······            | · P. 21      |
| How to quit software                      |                            | · P. 22      |
| Q & A                                     | P                          | . 23 • P. 24 |
| Note in use                               |                            | · P. 25      |

# Read me

This product is designed for training in medical education. Do not use it for other purposes.

Do not use the system in a way other than hereinafter prescribed. Manufacturer shall not be liable for damages or problems caused by noncompliance with the written instruction.

Read "Note in use" before use of model.

Handle the model carefully. Excessive force or physical impact may damage the product or result in problems.

If you have any questions, contact Kyoto Kagaku. (Contact address is printed on back cover)

# **Features**

- ① Physiko facilitates learning of the basic procedure for physical assessment comprehensively interfacing with PC.
- ② Physiko facilitates practice for Pupil reflex, BP measurement(Right Arm), Pulsation (Carotid artery, Radical artery), Auscultation (Lung and Heart sound) and ECG.
- 3 Physiko provides many cases for each procedure, which facilitates learning of the features for each case.

# System Configuration

Physiko consists of following internal functions

#### ■ Mannequin

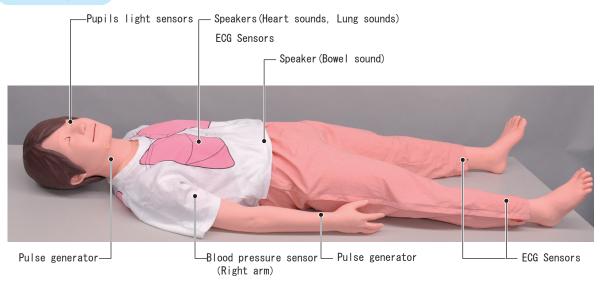

#### ■Terminal Box & Peripheral Device

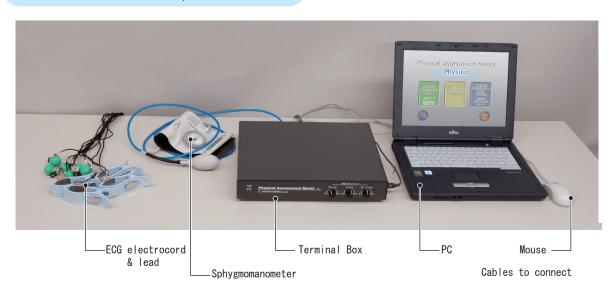

# How to connect each device (1)

Connect each device according to the following instruction and diagram.

- Connect the power cable of Terminal box to the outlet (AC 115V).
- Connect PC to Terminal box by USB cable.
- Connect the cable from Mannequin (96-pin terminal cable) to Terminal box.
- Connect the cable from the Sphygmomanometer to the Terminal box.
   (Use the Sphygmomanometer provided in kit)
- Connect power cable from PC to outlet in Terminal box.
- **It is possible to connect the cable "to ECG" to the Electrocardiographic Monitor you have.** Pay attention not to make an impact on the PC or the Terminal box.
- **Electrocardiographic monitor may not be able to connect to the Terminal box.**

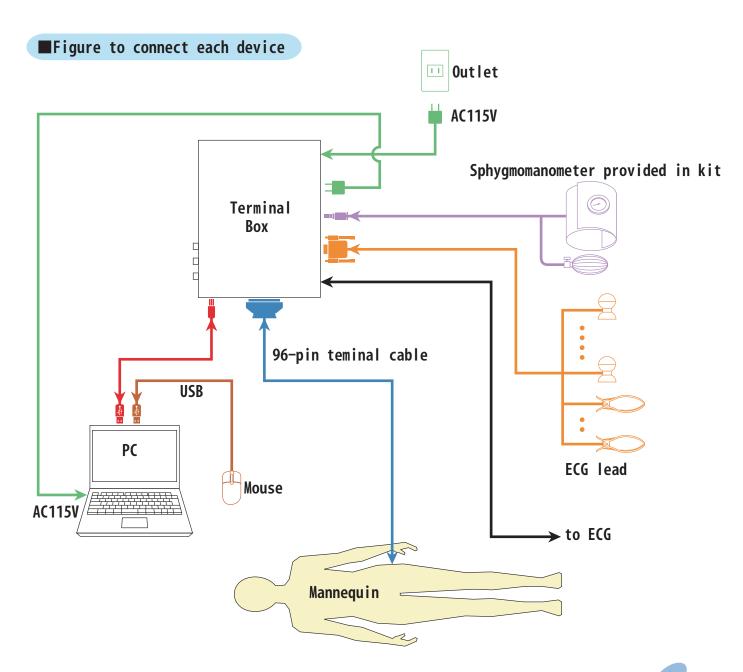

# How to connect each device ②

#### ■Back Side of Terminal Box

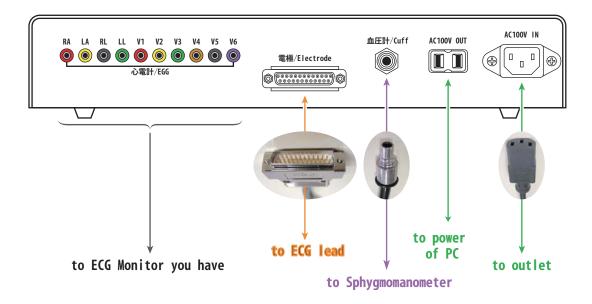

Connect each cable to suitable terminal carefully according to the figure of the back side of Terminal Box.

\*Do not use the outlet in Terminal Box for another electric device since it is designed for the PC provided in kit.

#### ■Side of Terminal Box

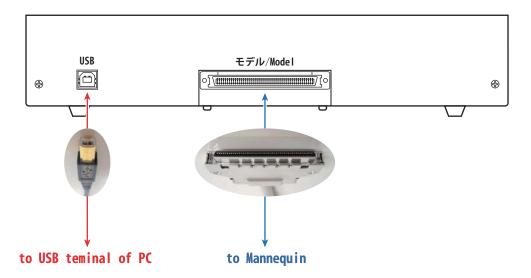

Connect each cable to suitable terminal carefully according to the figure on side of Terminal Box.

# How to connect each device 3

#### ■Terminal side of PC

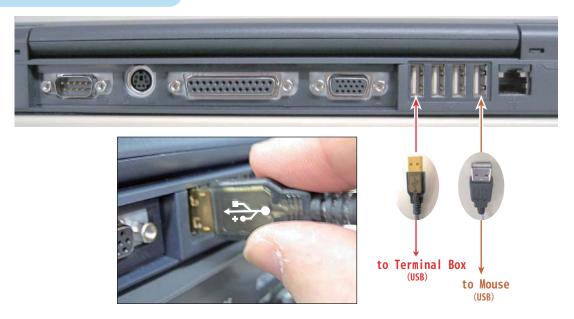

You may connect to any USB connectors of the Terminal side of PC.

\*The layout of terminal is subject to change according to the model of PC. However the way of connection is not changed.

#### ■Front side of Terminal Box

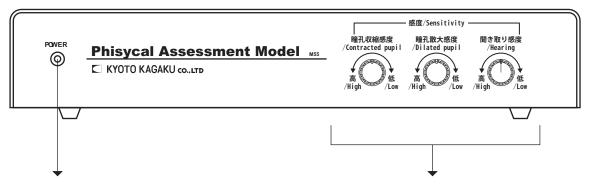

The pilot lamp lights up when every connection is made correctly and the power of PC is turned on.

Refer to page 9 regarding how to adjust these adjusters.

# How to use the software

Physical Assessment Model Physiko

### Start-Up PC

Turn on PC power button after finishing connection for devices.

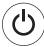

←This icon shows the main power button for PC.

The software is started up automatically when the power is turned on, and Top Menu is shown. If the message "The USB-BOX is not connected!" shows on the display, check the connection of each device.

#### Top Menu

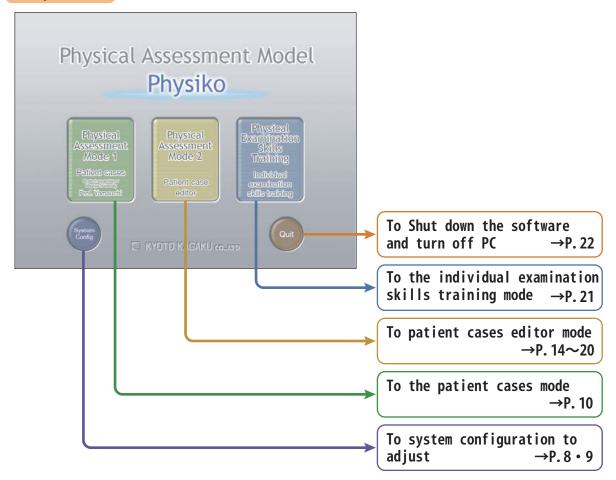

# System Configuration

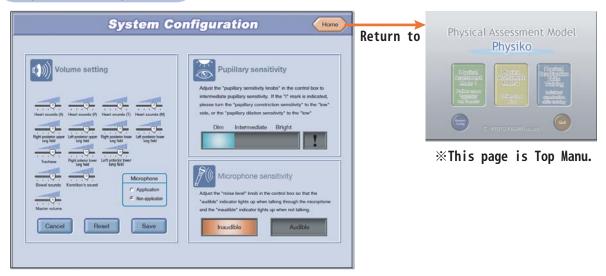

Each volume for Heart sound, Pupils light sensors and Microphone can be adjusted on this screen.

After adjusting each item, click the icon "Home" on the right top corner on the screen.

#### Volume Set

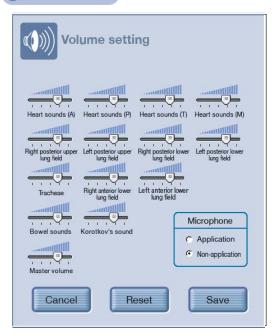

The window on left can be opened by clicking the "Volume Set" icon.
Adjust the volume suitably as you need.

- Move the slider left to right to adjust each volume. The volume becomes higher by moving it to right. It becomes lower by moving it to left.
- Click "Adopt" icon after setting each volume.
- 3. Click "Reset" icon to make the status before shipment.
- 4. Click "Cancel" icon to make the status before "Adopt".
- 5. Click "Using" to work the microphone.

# How to adjust the pupils light sensors

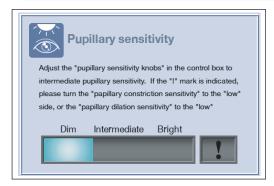

Adjust the pupils light sensors according to the brightness in the room in order to make a normal pupils reflex.

Adjust the Sensitivity knob on the front of the terminal box in order to locate the indicator in the "Normal" range.

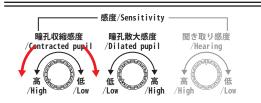

/Contracted pupil Dilated pupil /Hearing / Lew /Low /Low /High /High /Low

· 暗孔 収縮咸度 感度/Sensitivity

瞳孔散大感度

間き取り感度

■Sensitivity setting for contraction of the pupil

Normally the knob is set in a counterclockwise status. If the pupils feels overreact to brightness, adjust the knob clockwise.

Pupils become insensitive to the light.

■Sensitivity setting for dilation of the pupil

Normally the knob is set in a counterclockwise status. If the pupils feels underreact to darkness, adjust the knob clockwise.

Pupils become sensitive to the darkness.

If "!" logo is lighted, turn knobs again counterclockwise up to end and adjust them in order to locate the indicator in the "Normal" range.

# How to adjust listening volume

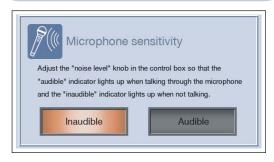

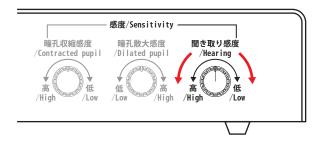

Adjust listening volume to make the mouth move when microphone is used.

Adjust the volume to light "Audible" sign when you speak into the microphone and "Inaudible" sign when you don't speak.

When turning knob counterclockwise, it becomes sensitive to even silent voice, and when turning clockwise, it becomes insensitive.

#### Mode 1 (Patient cases)

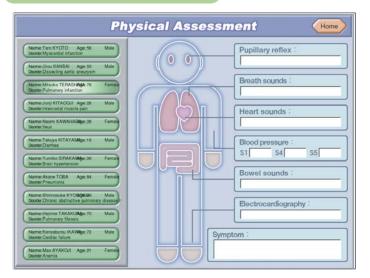

Mode 1 provides twelve pre-set patient cases which can be chosen to learn.
In this mode user cannot change patient data arbitrarily.
Choose Mode 2 (Patient case editor) on Top menu when you

create new patient and learn

with that.

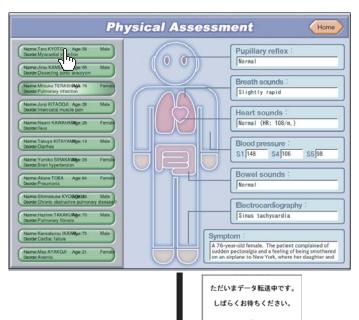

When you put cursor on the bar on left side of the screen, the data of its patient is shown on the right side of the screen.
When you click the bar of the patient data, it changes to the screen for the physical assessment session. (It takes a little time to change screen.)

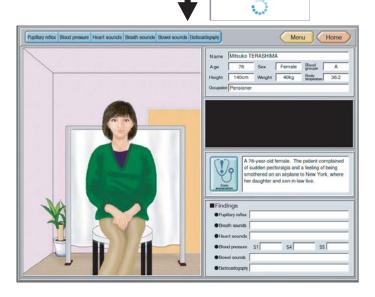

Regarding how to learn the patient cases, refer to page 16 to 20.

# Creating patient case

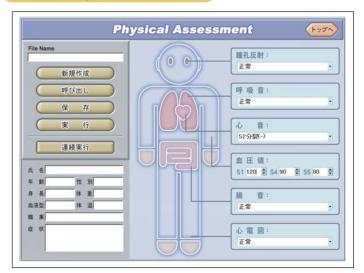

Click "N" on the left when creating patient case newly.

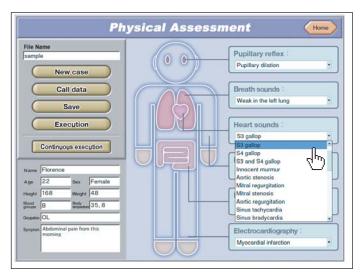

When you click **▼**of each case, the pulldown selection is shown. Choose the item you like.

Regarding the blood pressure, click 
▼ or ▲, or click the number you change and input by keyboard.

**XYou cannot input greater number to S4** than S5's.

■How to input letter by keyboard (In the case of Japanese version of PC)
Alphabet input mode is set usually. If it is not, switch to alphabet mode by following instruction.

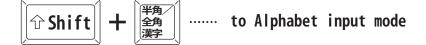

#### How to save the file

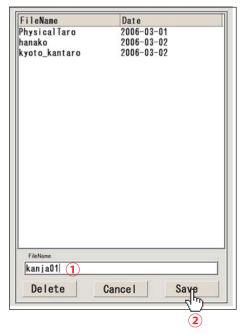

When you save the created file, click "Save" icon.

When the window is shown on the left, input filename to 1 by keyboard and click "Save" icon 2.

If you named existing filename, the dialogue is shown. You may change the filename to resave or overwrite.

#### How to delete the file

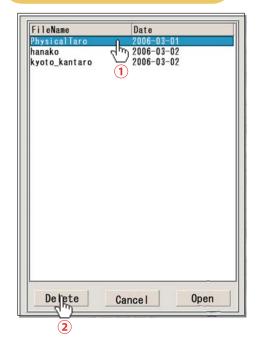

When you delete created file, click "Save" or "Call data".

After the window is shown like the left, click the filename you delete like 1, and click "Delete" icon 2.

#### Call data

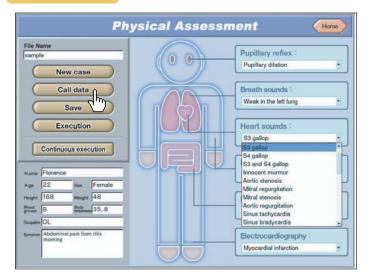

When you open the saved file, click "Call data" bar.
The window below is then shown.

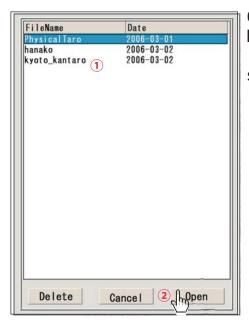

Click the filename you choose in the window opened ①. Next click "Open" icon to open the file you chose ②. If there is unsaved file, the window below will be shown.

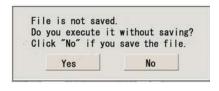

Click "Yes" if you don't save the file, and open another one.
Click "No" if you save the file.
Next, open the another one.

**%Regarding how to save the file, refer to page 12.** 

# Execution

Click the "Execution" bar on the left, when you execute "Created file" or "Opened file". If you execute "Unsaved file", the window below will be shown.

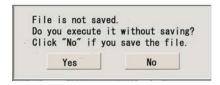

Click "Yes" if you don't save the file, and execute another one. Click "No" if you save the file, and click "Execution" after saving the file.

#### Continuous execution 1

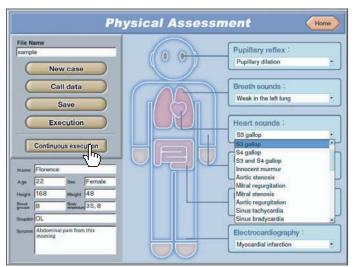

When you execute files continuously, click "Continuous execution" bar.

When you execute this mode, it is required that more than two files are saved. You can execute up to three files continuously.

#### **■**Choice of file to execute

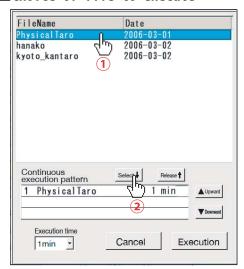

Click the file to execute on the window opened 1.

Next click "Choice" icon to transfer the file to "Continuous execution pattern" box 2.

Repeat task 1 2 to choose up to three files.

#### **■**Choice of the executing time

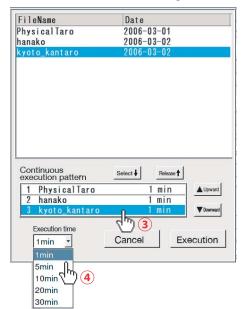

Choose the executing time according to following order. Click the file in "Continuous execution pattern" box you choose the executing time for ③.

Next you click "Executing time" 4, and choose one from five options of "executing time" you need in pull-down menu.

Repeat task 3 4 to choose proper "Executing time" for every file you chose.

※If you don't choose "Executing time" for a file,
it will be one minute automatically.

#### Continuous execution 2

#### ■Changing the order of files to execute

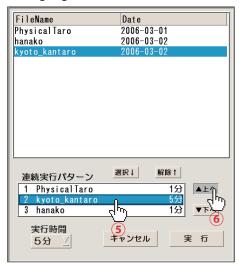

Click the file for which you change the order to execute 5.

Next, you change the order of files by clicking "Up" or "Down"  ${\bf 6}$  .

#### ■Unlocking the chosen file

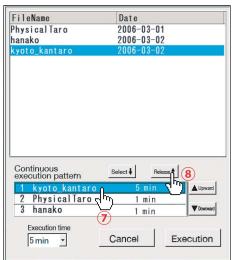

Click the file to unlock the choice ? .
Next when you click "Unlock", the file is unlocked from the choice 8 .

#### **■**Execution

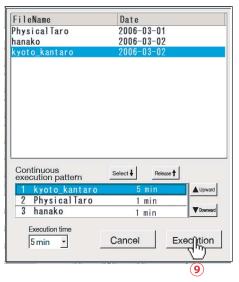

Click "Execution" after finishing configuration 9 .

It takes a time for this system to transfer the data to the terminal box from PC when you choose next file in the continuous execution.

# Learning course

When you go into Learning course, the screen below is shown first. Choose skill you would like to learn and click it.

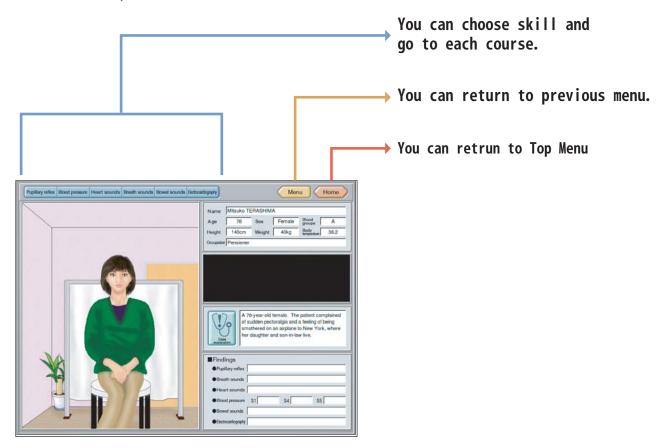

# Basic operation for learning course ①

There are "The patient overview" and "Details of the findings" screens in each learning course. You can switch the screen by clicking the icon on top-left in the screen.

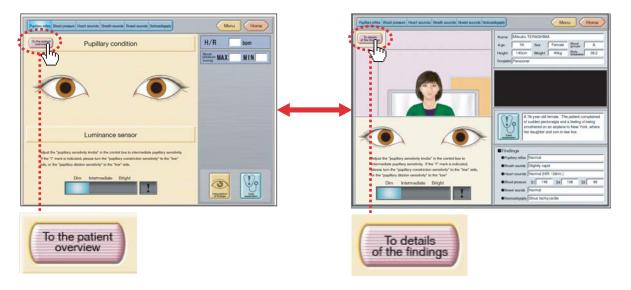

# Basic operation for learning course 2

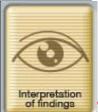

There is "Interpretation of findings" icon on bottom-right in each "Details of findings" screen. You can check what finding is by pressing this icon.

The example screen is for Pupil reflex. The figure of icon is different in each skill.

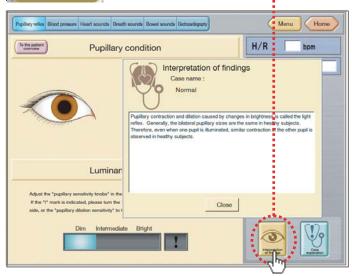

There is "Case explanation" icon on bottom-right in each "Details of the findings" screen. You can check what case is by pressing this icon.

(It is blank in "Patient case editor".)

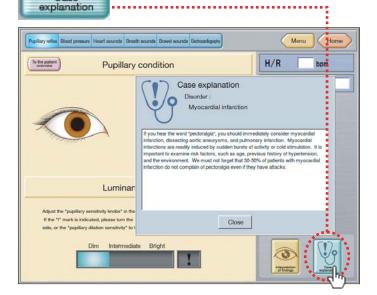

# Basic Operation in learning course 3

You can adjust volume by click by "Volume Setting" icon in some cases.

→P.8 Refer to Volume setting

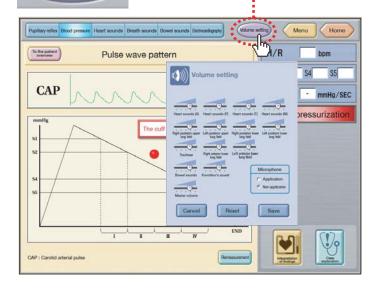

#### ■Operation in ECG learning

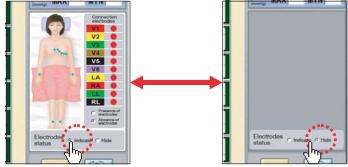

You can choose "Indicate" or "Hide" in Electrode status on ECG detail screen.

Electrode Status "Indicate" Electro

Electrode Status "Hide"

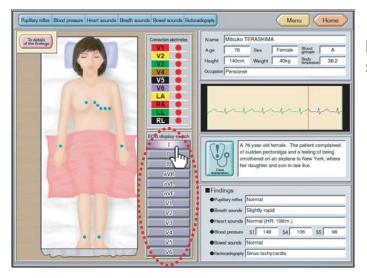

In ECG pasient screen, you can choose ECG wave by clicking ECG display surrounded in ----- line on left figure.

### Basic operation in learning course 4

■How to use speaker in PC.

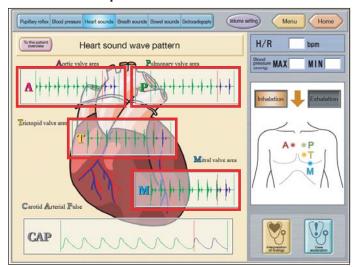

In each screen of Heart sound, Lung sound and Bowel sound, if you put your cursor on the sound wave, it will be changed to stethoscope icon.

Make a sound from speakers in PC by

Make a sound from speakers in PC by clicking that icon.

When you stop making a sound, click the other area except the sound wave.

EX. In Heart sound, the cursor will be changed in the areas surround by red line.

- **If the quality of sound from PC speaker is not good enough, we recommend you use the external speaker with built−in amplifier.**
- ■How to auscultate posterior in Lung sound mode
  You can change to anterior or posterior by clicking the icon encircled by red dash line.

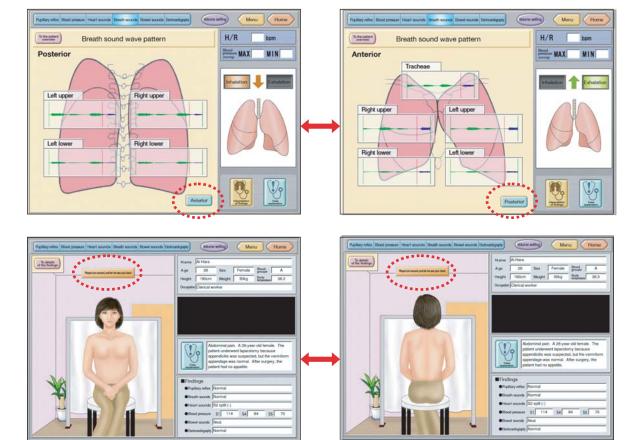

# Basic operation for learning course 5

#### ■Notes in Blood pressure measurement

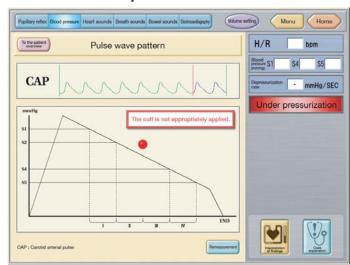

During cuff application for BP measurement, if "The cuff is not appropriately applied" message appears (see left), refer to the diagram below to insure that it is correctly done.

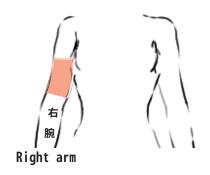

Measure BP on the right arm.
 Don't do on the left.

#### Basic operation for Skills training

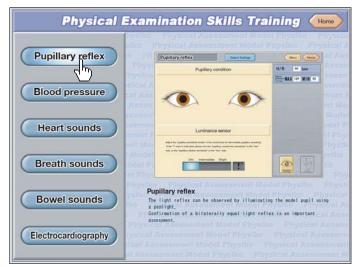

When you put the cursor on the skills bars of the left side, the corresponding picture for skill will appear.
When you click the skills bar you will go to each skill's

trainig section.

#### ■Choice of case

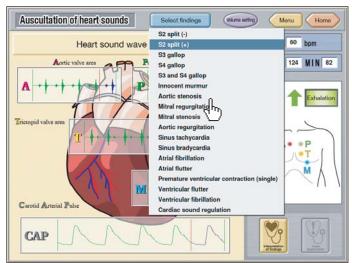

There is "Select findings" icon on the top of the screen except "Blood pressure case".

When you click this icon, the pull-down cases appear. Choose a case to practice.

#### ■Setting for Blood pressure

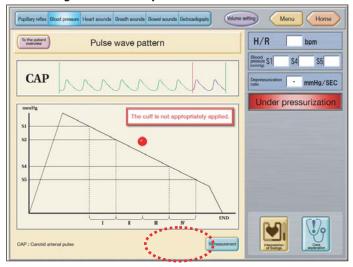

You can set the value of S1, S2, S5 in Blood Pressure Measurement.

When you click "BP measurement" icon under the screen, Dialogue is shown and you can set each value by clicking

→ and → icon beside numbers.

# How to quit software

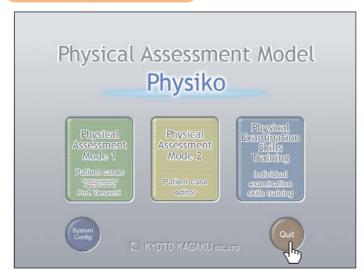

Click "Home" icon on top-right in each screen to go to Top Menu.

Next when you click "Quit" on bottom-right, the window below is shown. Click "Yes" to quit.

The program ends and PC shut down automatically.

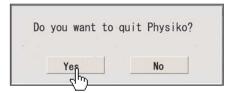

#### **O&A**

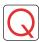

The message "Please confirm the connection with the device" has appeared.

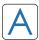

Please confirm it since there are the following possibilities.

- 1. Terminal BOX is not connected to a PC with a USB cable.
- 2. The power (AC 115V) is not supplied to Terminal BOX.
- ※The message doesn't disappear even if the state of 1 and 2 is solved.

  Click "OK" to delete the message when a correct connection is completed.

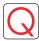

The message "It is within  $\bigcirc\bigcirc$  minutes to run out of battery" has appeared on the screen.

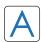

PC is driven by battery without connecting to the power (115V). Connect PC power cable to outlet of Terminal Box.

The outlet of Terminal Box is for attached PC. Don't use it for others.

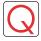

The screen was changed to OS mode, or the application program was frozen.

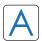

PC needs to be restarted.

[The screen was changed to OS mode]

Click "Menu (A)" icon at the bottom of screen.

Choose "Restart PC" bar on the opened menu and click "OK".

[The application program was frozen]

Press "Ctrl" key + "Alt" key + "Back space" key at a time. If the screen was changed to OS mode, restart PC according to above [The screen was changed to OS mode].

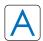

If you pressed "Ctrl" + "Alt" + "Back space" keys together but the screen did not change to OS mode, press the power switch for more than five seconds after confirming PC was silent. \*1

Pressing for more than five seconds makes PC shut down.

Press the power switch again to start PC.

\*1 As the hard disk is working while PC is making small sound, wait for PC to be silent and press the power switch.

Caution! <u>Don't shut down the PC in this manner on a regular basis</u> or it may possibly break.

This is the only way to shut down the PC when the application software is frozen abnormally.

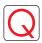

ECG sensor is malfunctioning.

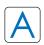

When Mannequin is stored under 50 degree F, ECG sensor might malfunction occasionally.

In this case, keep Mannequin at over 50 degree F for awhile and operate the system after it returns to room temperature.

# Note in use

- 1. Handle the model carefully, like an actual patient. Excessive force or impact may damage the product or result in problems.
- 2. Don't mark on the models with pen or leave any printed materials in contact with their surface.
  - Ink marks on the models will be indelible, due to pigment infiltration.
- 3. For cleaning, wipe the model with water or soap water. If stain persists, wipe with alcohol and place talcum powder on the breast skin after dried.
- 4. Store the model away from high heat and direct sunlight.
- 5. When model is stored 50 degree F for a long time, ECG sensor might malfunction occasionally.
  In this case, keep the model at over 50 degree F for a while and use the model after it returns to room temperature.
- 6. When you use this model continually for a long time, it might malfunction occasionally due to heat in some circumstance. In this case, shut down the model for about 30 minutes and restart.

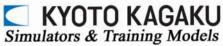

Kyoto Kagaku USA Office;

3109 Lomita Boulevard Torrance, CA 90505-5108

TEL: 1-310-325-8860 FAX: 1-310-325-8867

Headquarter & Factory;

15 Kitanekoya-cho

Fushimi-ku, Kyoto, Japan 612-8388

TEL: +81-75-605-2510 FAX: +81-75-605-2519

http://www.kyotokagaku.com e-mail: rw-kyoto@kyotokagaku.co.jp

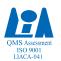

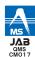